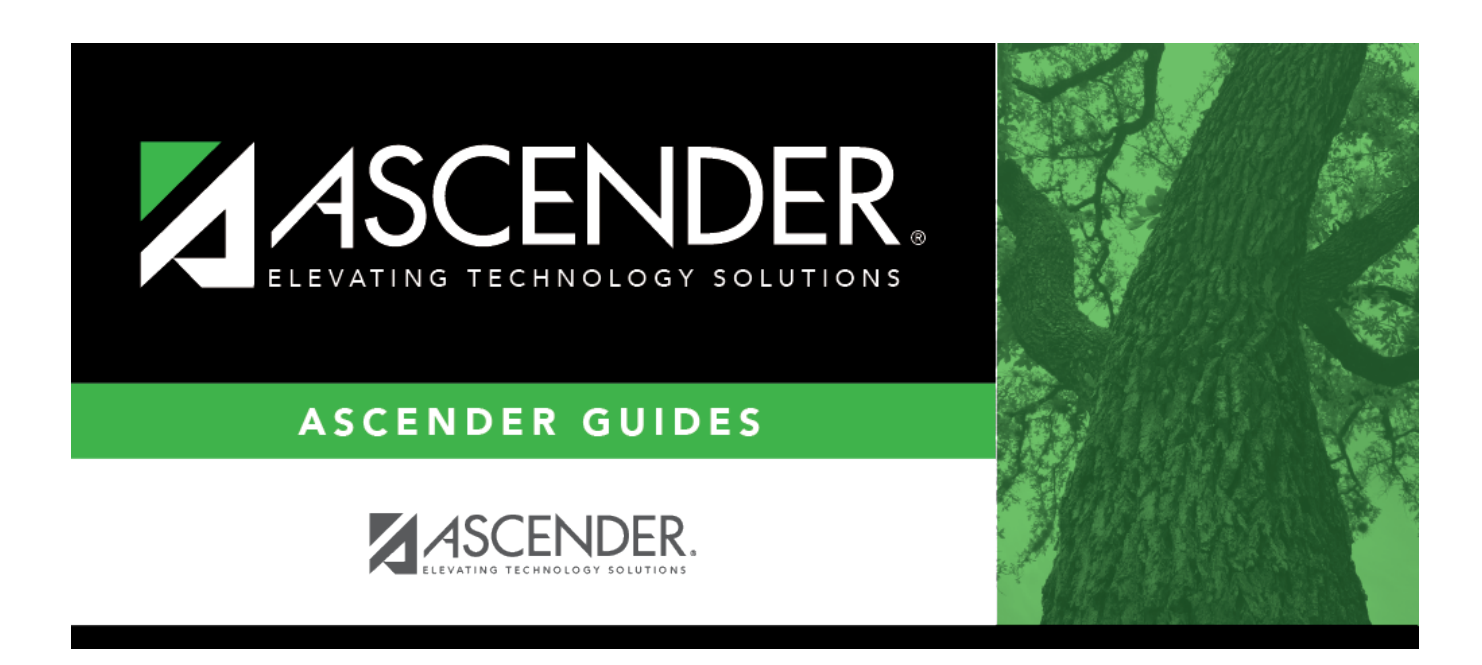

# **Core Collection: Charter School Waitlist**

## **Table of Contents**

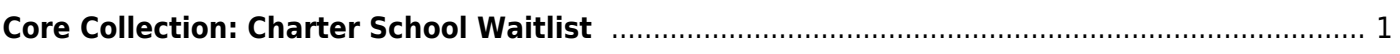

# <span id="page-4-0"></span>**Core Collection: Charter School Waitlist**

This page shows you how to enable and set up the Charter School Waitlist. It also lets you add, delete or edit students in it and create interchanges and run reports for it.

### **District Level**

The district must set their preferences on this page. This will enable the Charter School Waitlist features.

### *Registration > Maintenance > District Profile > District Maintenance > Demographic Info*

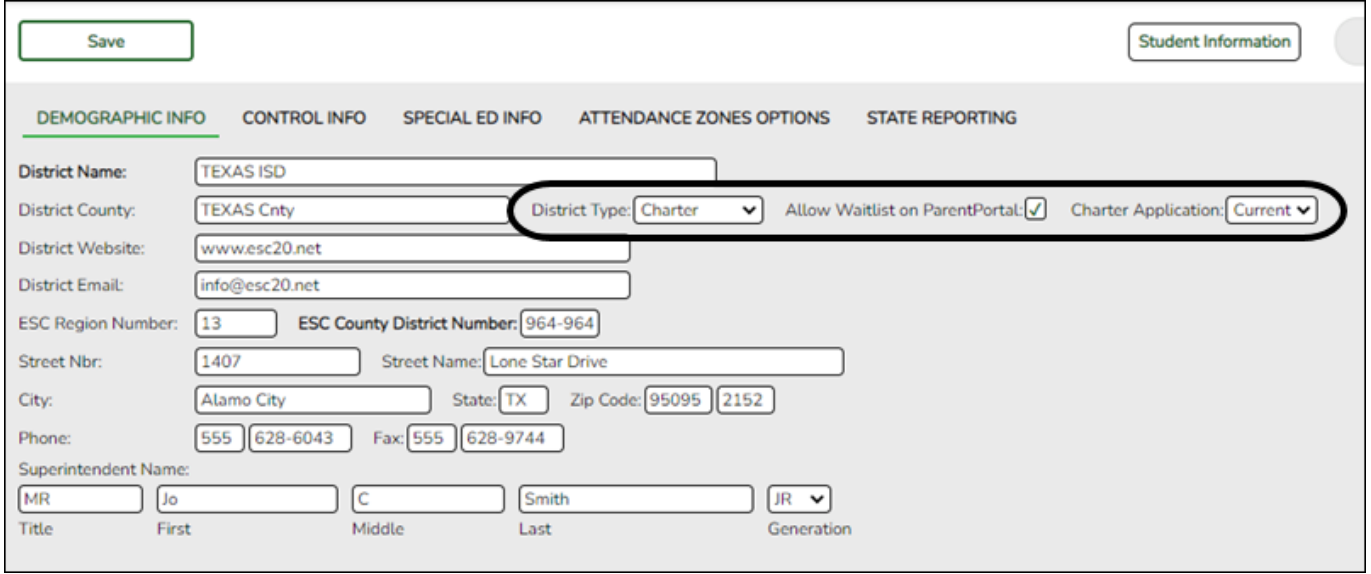

❏ Select **District Type** to indicate whether the district is Independent, Charter, or Private. Select Charter to enable the Charter School Waitlist features.

❏ Select **Allow Waitlist on ParentPortal** to enable the display of the Charter School Application Form **Apply** button on the ASCENDER ParentPortal Login page. This field only displays if the **District Type** field is set to Charter.

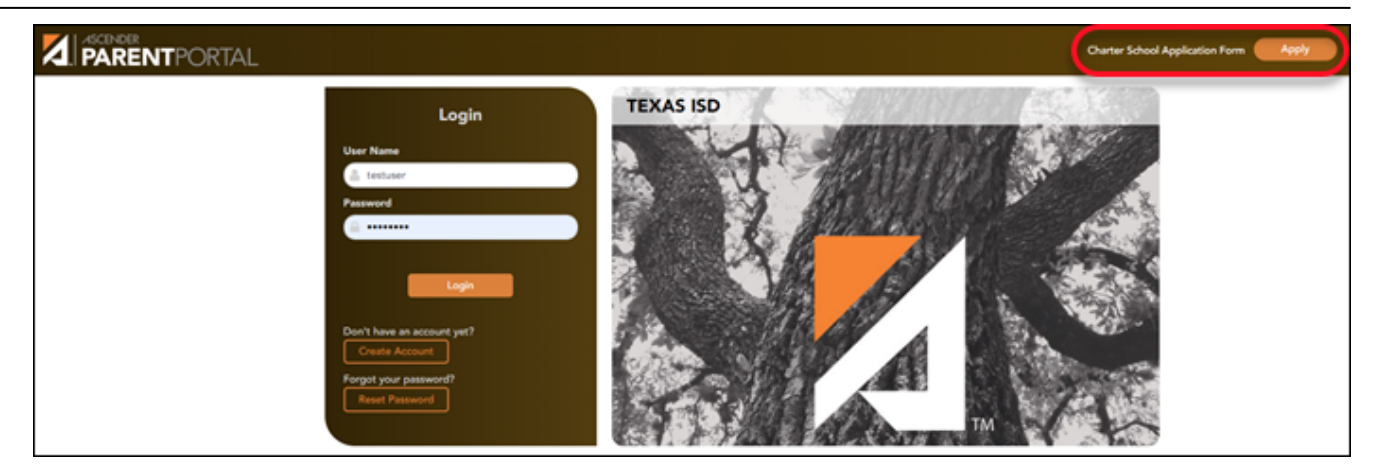

❏ Select **Charter Application** to Current or Next to indicate the Charter School Application Form school year in ASCENDER ParentPortal. This field only displays if the **District Type** field is set to **Charter** 

❏ Click **Save**.

### **Campus Level**

Select whether or not this campus will have a waitlist by checking or unchecking **Participating Charter Admission Waitlist**. Do this for each campus at the Charter School. Enter the enrollment capacity for the campus in the **Charter Enrollment Capacity** field.

#### *Registration > Maintenance > Campus Profile > Campus Information Maintenance > Demographic Info*

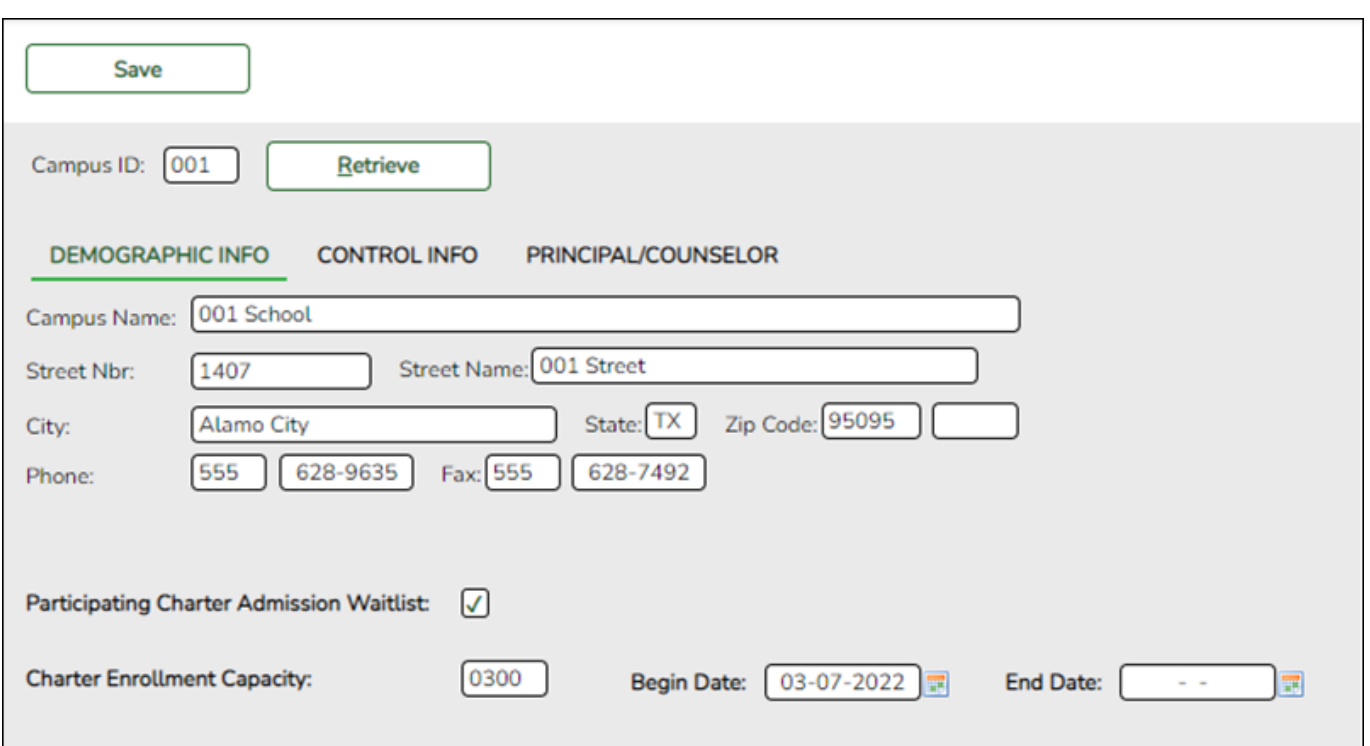

❏ Select **Participating Charter Admission Waitlist** for each charter school campus to indicate whether or not the campus will have a waitlist for admission.

❏ In the **Charter Enrollment Capacity** field, type the number (up to four digits) of students to which the charter school's campus is able to provide instruction without exceeding staffing and facility limitations and the approved charter holder's maximum enrollment.

❏ Click **Save**.

Create an export file of all students at the campus (or all campuses) who are missing a value for Texas Unique ID.

*Registration > Utilities > Texas Unique Student ID Processing > UID Export*

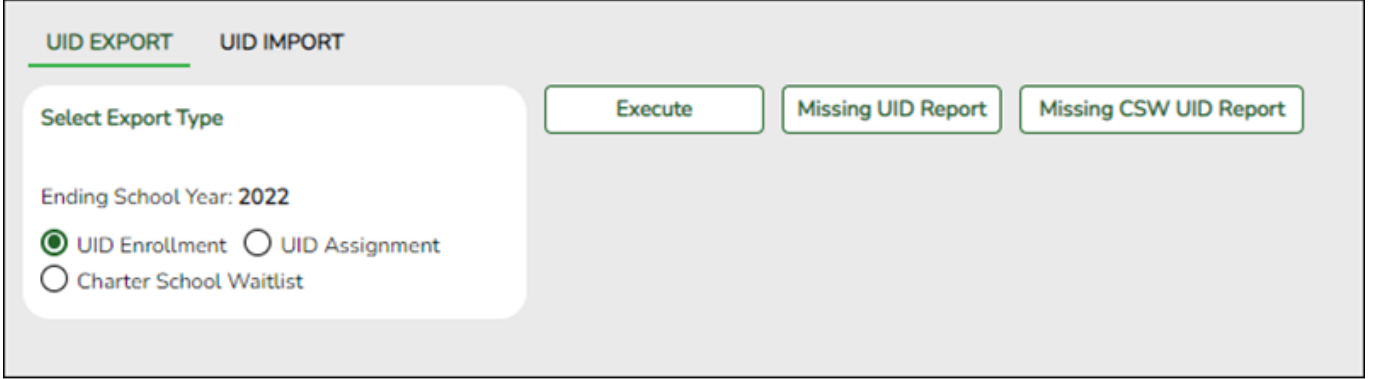

❏ Click the **Missing CSW UID Report** button to view a report of report of Charter School Waitlist students missing a Texas Unique ID . The report opens on the same page, below the fields. Click **Close CSW Report** to hide the report.

❏ Select **Charter School Waitlist** to create an export file of Charter School Waitlist students who are missing a value for Texas Unique id.

**NOTE:** In the Student Information section on Registration > Maintenance > Charter School Waitlist > Demographics, the fields for **First and Last name, Sex, DOB, State Student ID** and **Grd Lvl Applying For** are required for the file to export.

**NOTE**: These fields only display if the **District Type** field is set to Charter on Registration > Maintenance > District Profile > District Information > Demographic Information.

Create an import file updated with Charter School Waitlist students.

*Registration > Utilities > Texas Unique Student ID Processing > UID Import*

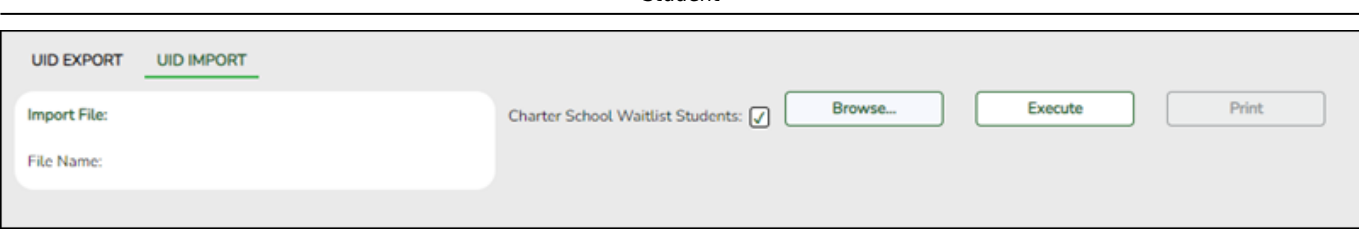

Student

- ❏ Select **Charter School Waitlist Students**.
- ❏ Click **Browse**, then click **Choose File**. Locate and Select the file.
- ❏ Click **Submit**.
- ❏ Click **Execute**.

### **Student Level**

There are two additional options the district may use to enter the student data.

❏ You may use the Charter School Waitlist Import Data file format ([Data File Layout](https://help.ascendertx.com/interfaces/doku.php/student/charter_school_waitlist_import)).

❏ You may create or retrieve a record on the ([Charter School Waitlist](https://help.ascendertx.com/student/doku.php/registration/maintenance/corecollections/charterschoolwaitlist)) page. This page allows you to:

- Add Waitlist Data
- Update Waitlist Data
- Delete Waitlist Data

### *Registration > Maintenance > Core Collections > Charter School Waitlist*

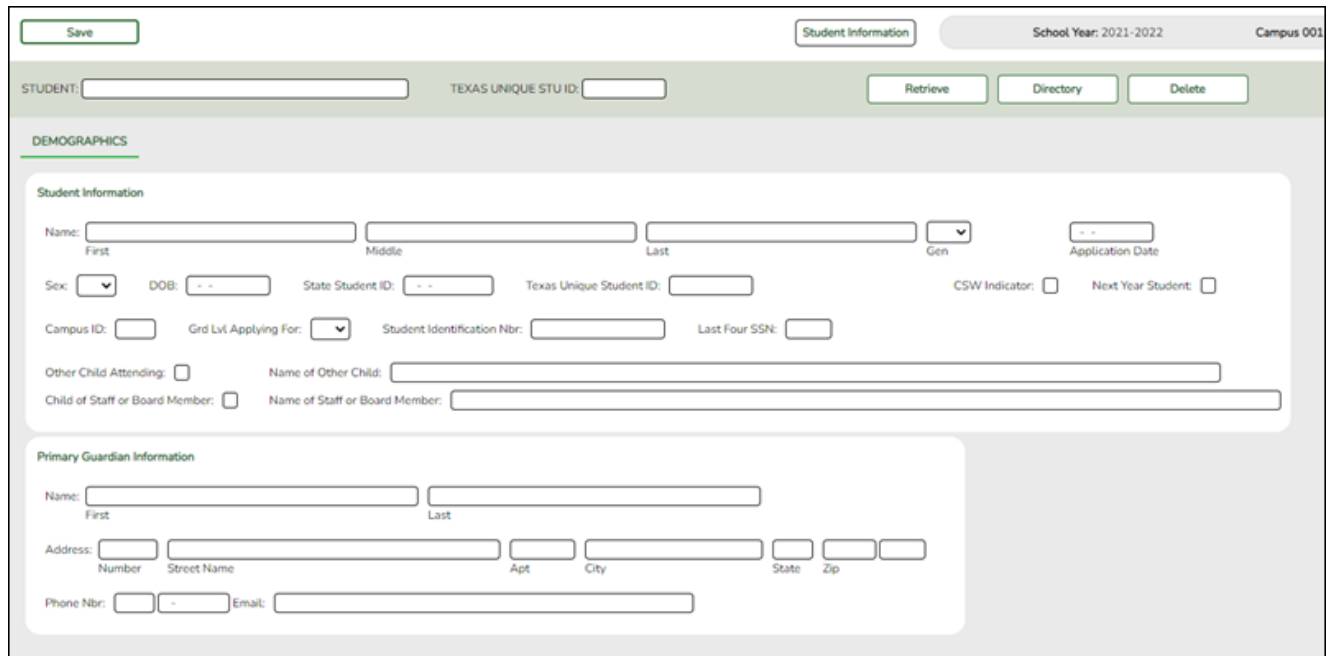

### **Report**

### *Registration > Reports > Registration Reports > Student > SRG4000 - Charter School Waitlist Roster Report*

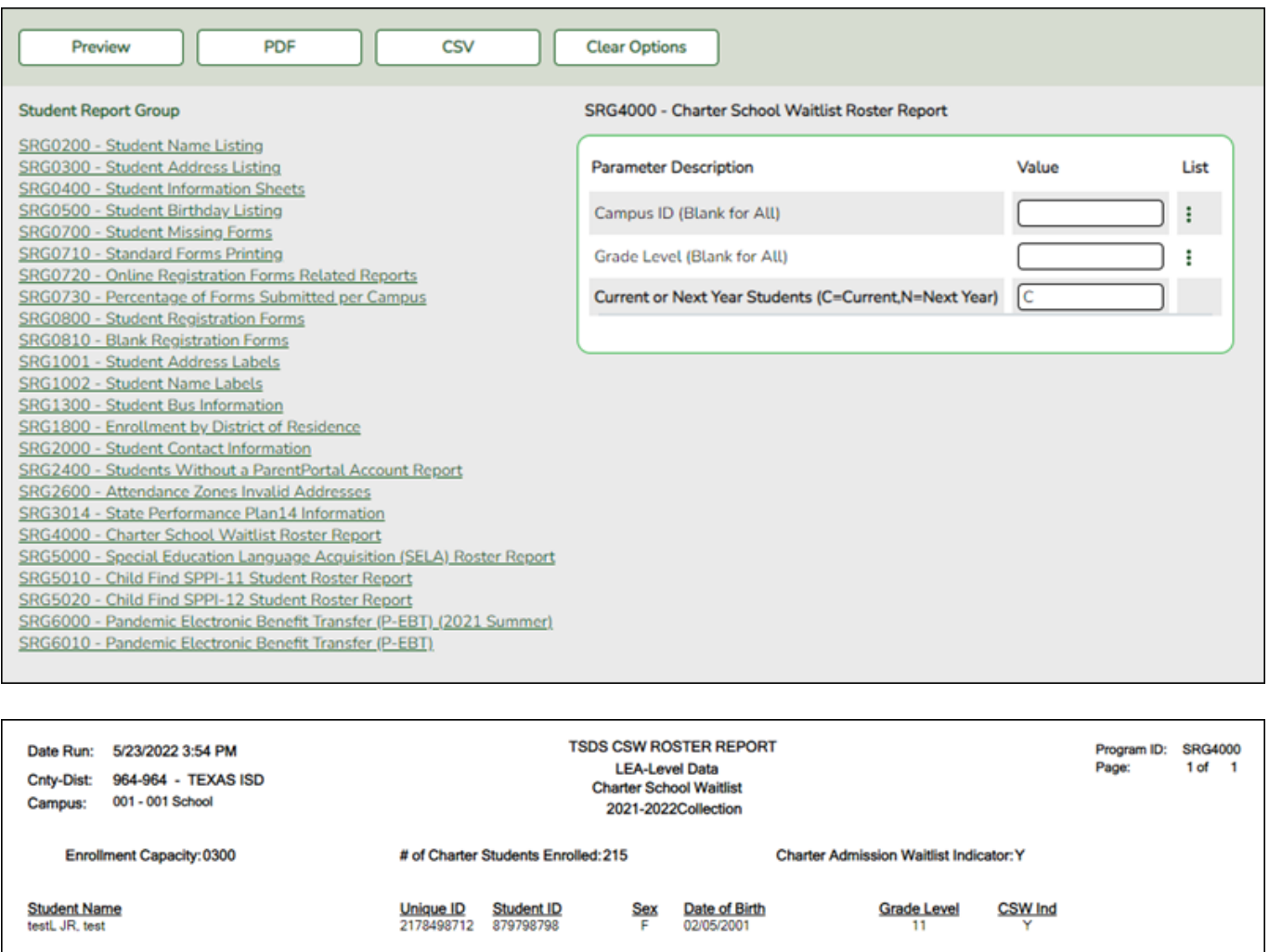

SGR4000 was added to provide charter school waitlist roster information for state reporting purposes.

❏ In the **Campus** field, type a three-digit campus ID, or leave blank to create a report for all campuses.

### ❏ Click **Run Preview**.

**NOTE**: This report is only available if the **District Type** field is set to Charter on Registration > Maintenance > District Profile > District Maintenance > Demographic Info.

**IMPORTANT:** There is a currently not an as of date parameter for this report. It is recommended to run this report on 09/24/2021 and save it for data verification.

## **PEIMS Reporting**

All districts that are District Type Charter need to create the Charter School Waitlist interchange.

### *State Reporting > Utilities > Create TSDS Core Collections Interchanges > Charter School Waitlist*

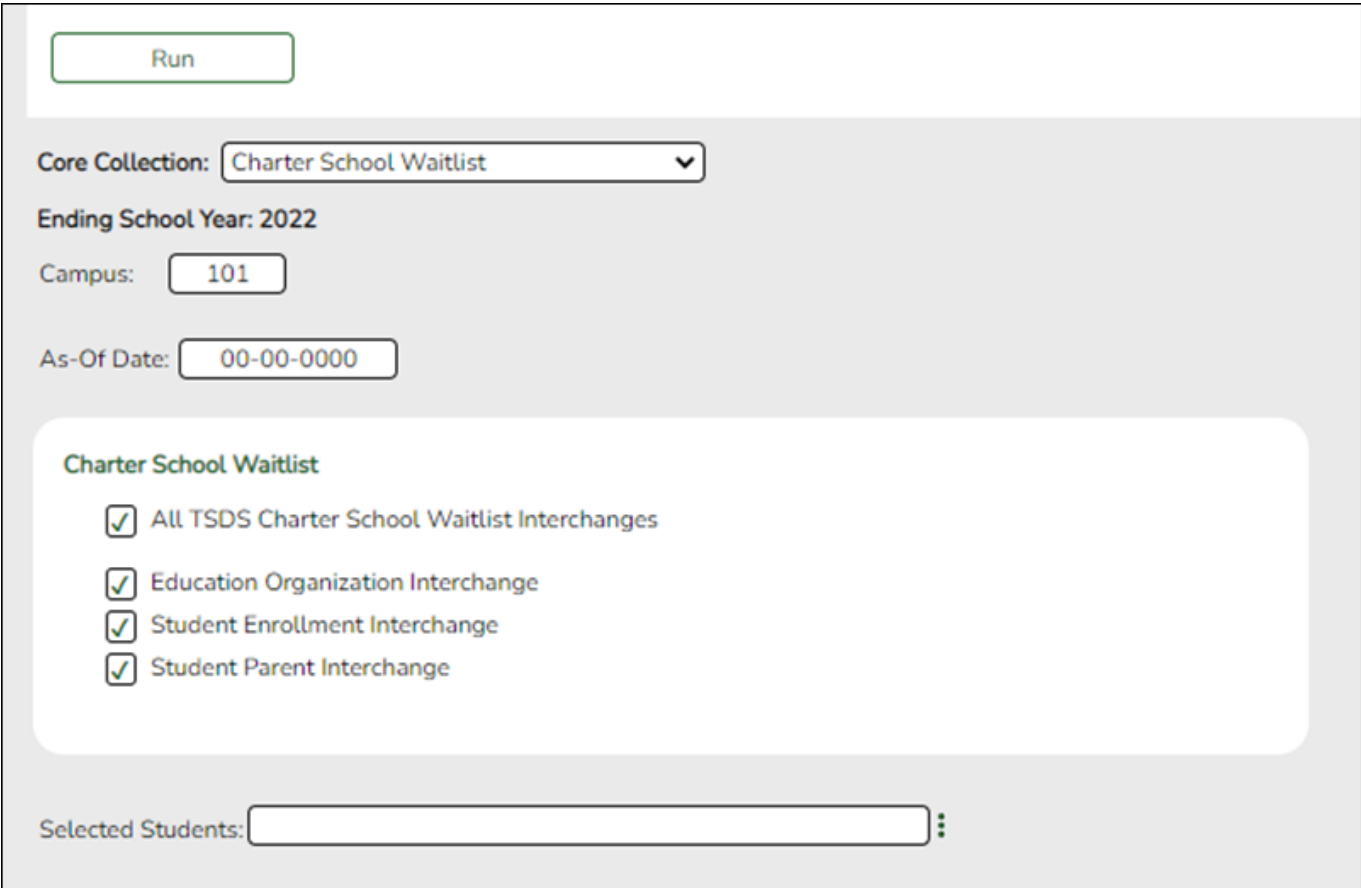

#### **NOTES**:

- This option only displays if the **District Type** field is set to *Charter* on the Registration > Maintenance > District Profile > District Information > Demographic Info tab.
- If the campus is participating (i.e. the **Participating Charter Admission Waitlist** check box is selected on the Registration > Maintenance > Campus Profile > Campus Information Maintenance > Demographic Info tab) and students are on the waitlist, then all three interchanges are generated.
- If the campus is participating and there are no students on the waitlist, then only the Education Organization Interchange is generated.

❏ In the **Core Collection** dropdown menu, select the submission type. For the Charter School Waitlist submission, select Charter School Waitlist.

❏ In the **Campus** field, type a three-digit campus ID, or leave blank to create interchanges for all

#### campuses.

❏ In the **As-Of-Date** field, (Required) enter the as-of date for running this utility. The As-Of Date must be the last Friday in September (September 24, 2021).

❏ Click **Run**.

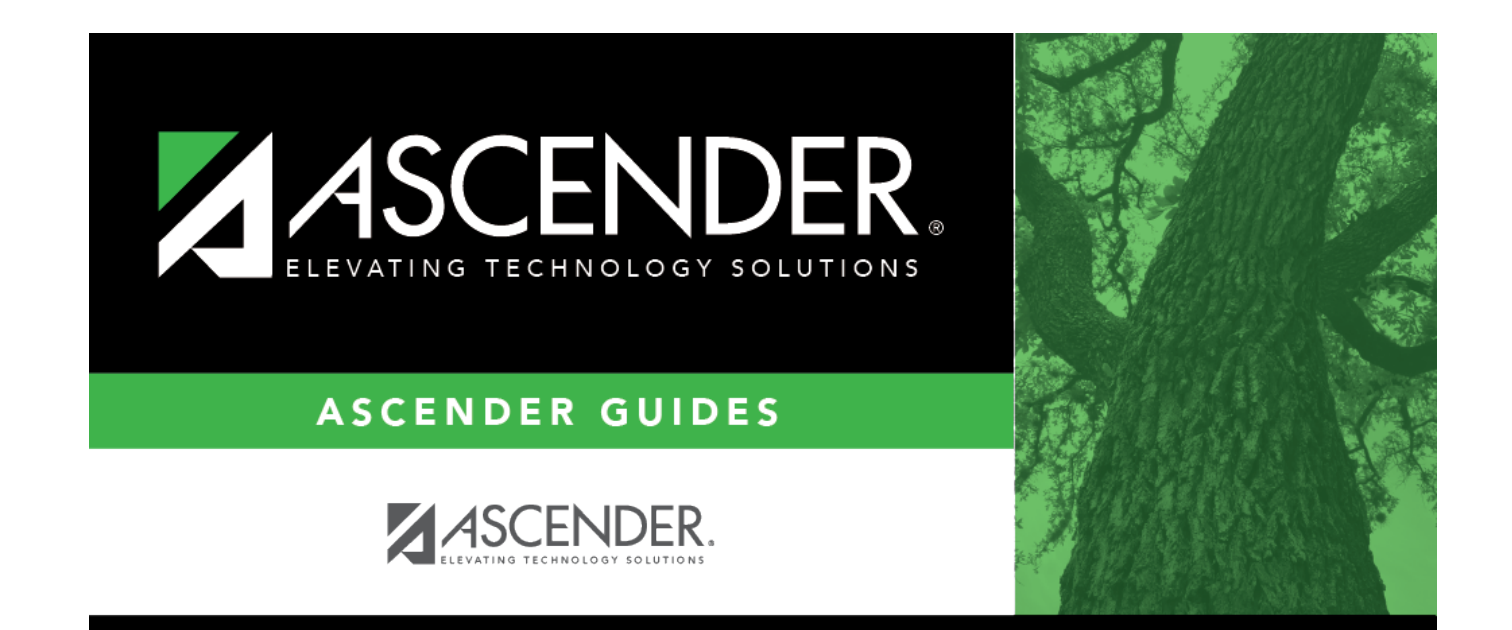

## **Back Cover**